# **MITSUBISHI Electric Corporation MELSEC-Q Series**

## **ETHERNET(QJ71E71) Driver**

Compatibl OS e version Over 4.0

XDesignerPlus Over 4.0.0.0

### **CONTENTS**

Thank you for using M2I's °Touch Operation Panel(M2I TOP) Series". Please read out this manual and make sure to learn connection method and process of TOP – External device"

### **1. System configuration Page 2**

It explains device for connection, setup of, cable and structural system.

Please choose proper system referring to this point.

#### **2. TOP Types and External Page 3**

#### **Selection**

Select TOP model and external device..

### **3. Example of system settings Page 4**

It explains setup example for communication connection between the device and external terminal.

Select example according to the system you choose in "1. System structure"

#### **4. Communication settings details Page 10**

It explains the way of configuring TOP communication.

If external setup is changed, make sure to have same setup of

TOP with external device by referring to this chapter.

### **5. Support address Page 12**

Check available addresses to communicate with external devices

referring to this chapter.

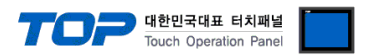

### **1. System configuration**

System configuration of TOP and "MITSUBISHI Electric Corporation – MELSEC-Q Series Ethernet(QJ71E71)"

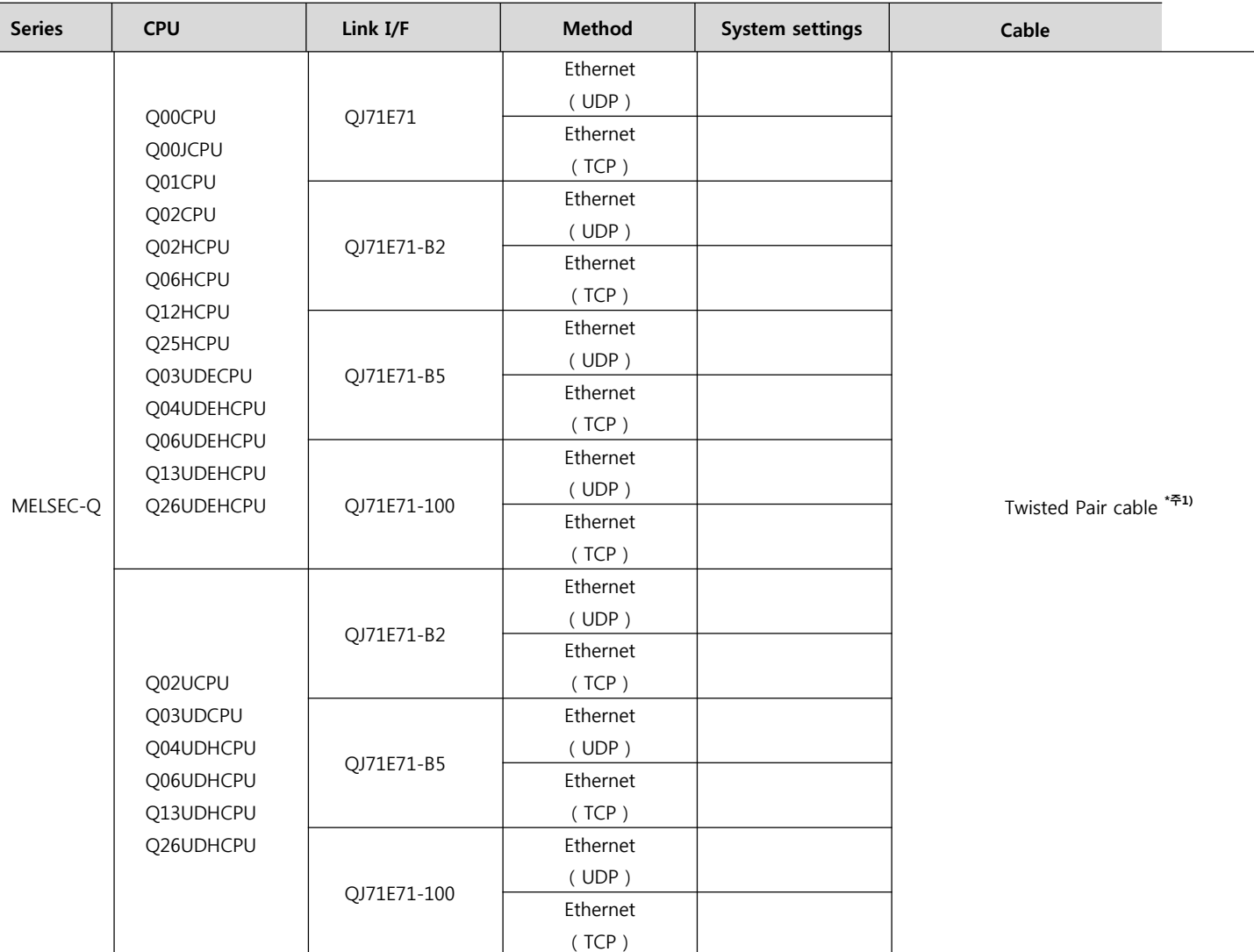

\*Caution1) Twisted pair cable

- This means STP(Shielded Twisted Pair cable) or UTP (Unshielded Twisted Pair cable) category 3,4,5.

- You can connect to configurational device such as hub, transceiver depends on the configuration and in this case, use direct cable.

■ Possible Connecting Configuration

• 1 : 1 Connection(1 TOP and 1 External Device) Connection

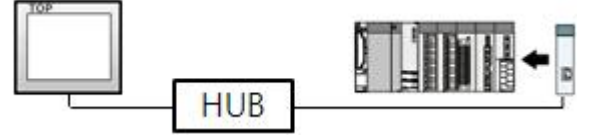

ㆍ1 : N Connection (1 TOP and several external devices) Connection

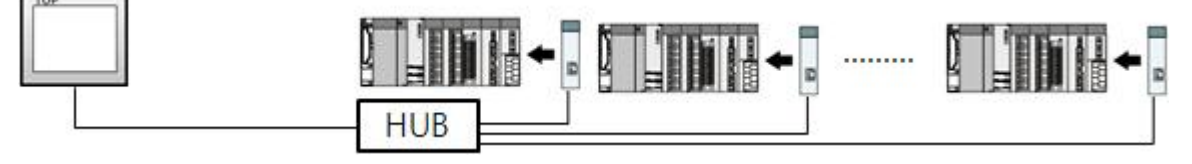

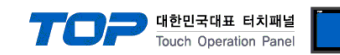

### **2. Selecting TOP model and external devices**

Select the external devices to connect to TOP.

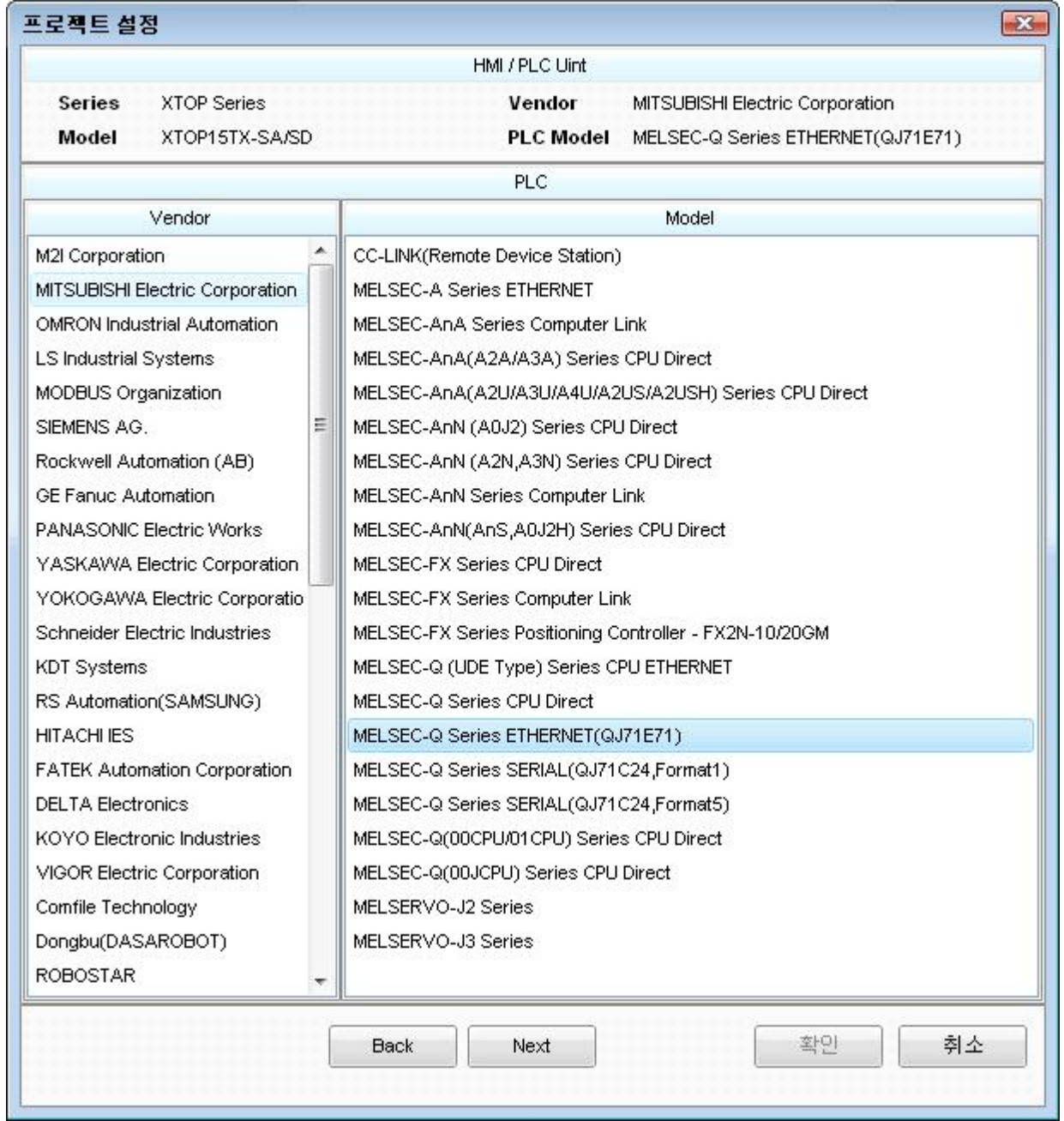

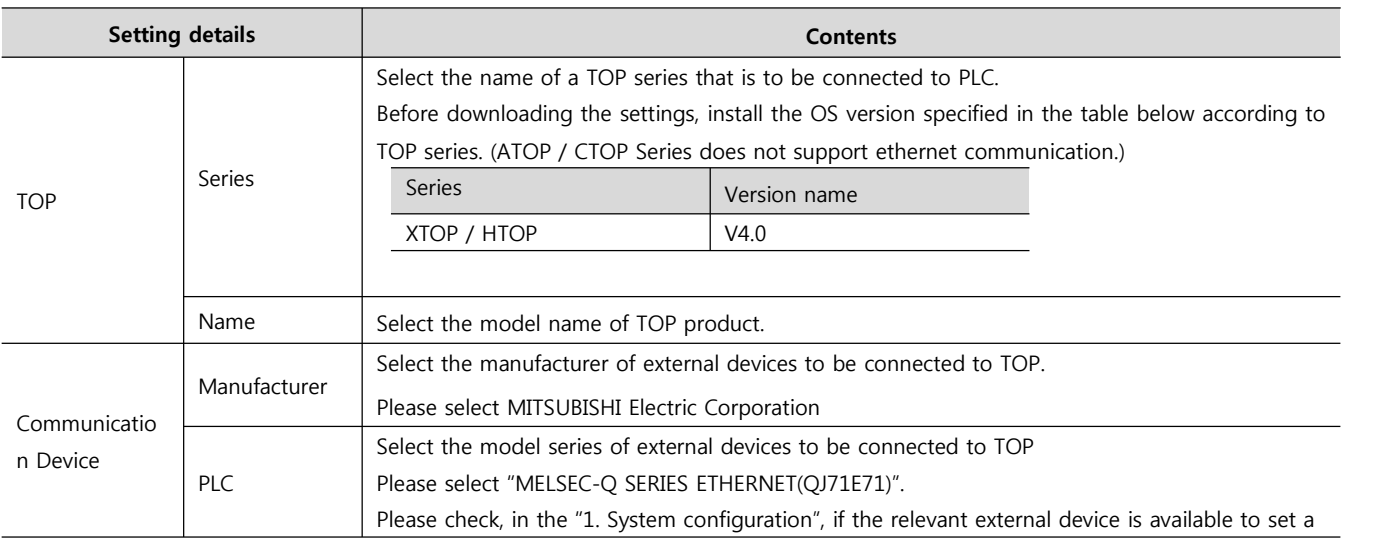

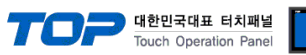

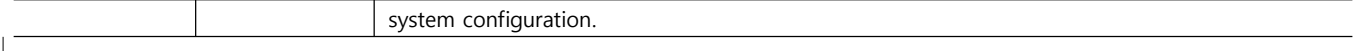

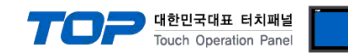

### **3. Example of system settings**

Regarding of communication interface settings in TOP and external devices, we suggest as below.

#### **3.1 Example of settings 1**

Set the system as below.

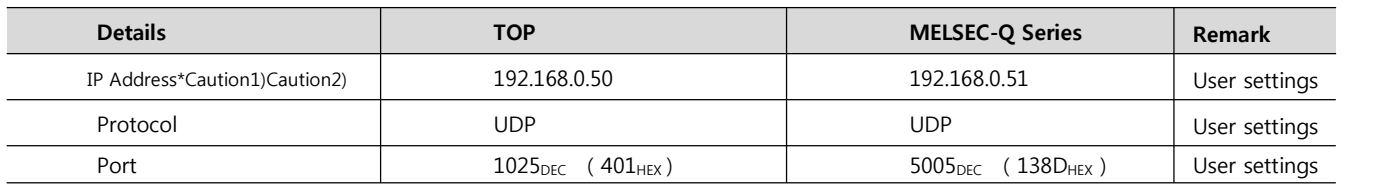

\*Caution1) TOP and external devices' network address (front part of IP address 192.168.000) has to be identical. \*Caution2) Please do not use the same IP address in the same network.

#### **(1) XDesignerPlus setup**

After setting the below details in [Project > Project Settings], download the detailed settings using TOP tool.

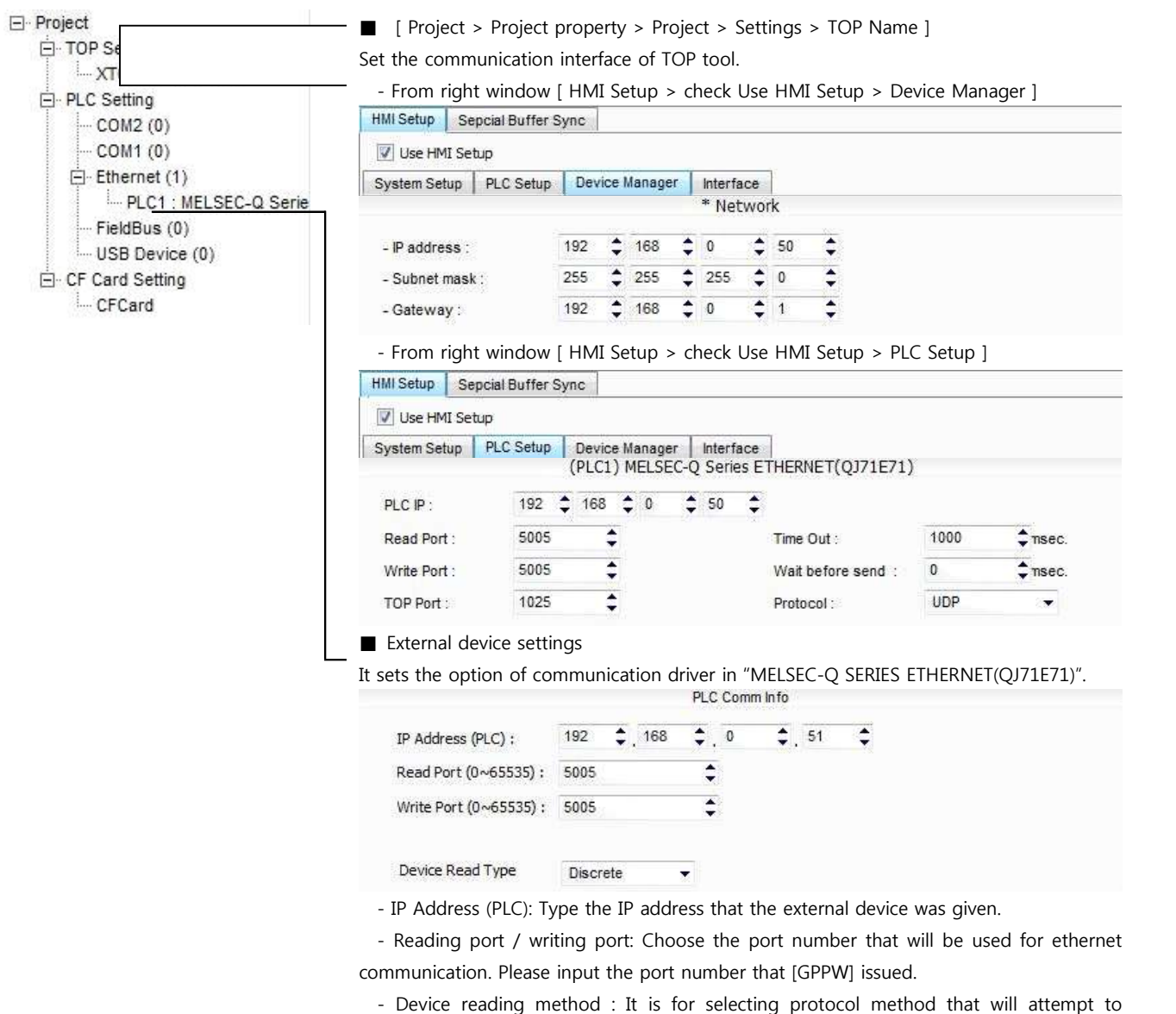

communicate to external device.

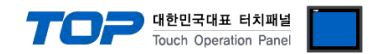

#### **(2) External device settings**

Please set up using MELSEC series Ladder Software "**GX Developer**" as below. Please refer the PLC user manual for more detailed information if you need.

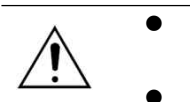

- l TOP and external devices' network address (front 3 digits of IP address 192.168.000) must be identical.
	- Please do not use the same IP address in the same network.

**1.** From "GX Developer" project window, double click[Parameter] > [PLC parameter] to pop up [Q parameter setting] Dialog Box.

**2.** Please select [I/O Assignment] tab from [Q parameter setting] Dialog Box.

**3.** Please set the **[Type]**, which the communication module is installed, to "**Intelligent**" from [I/O Assignment(\*)] box.

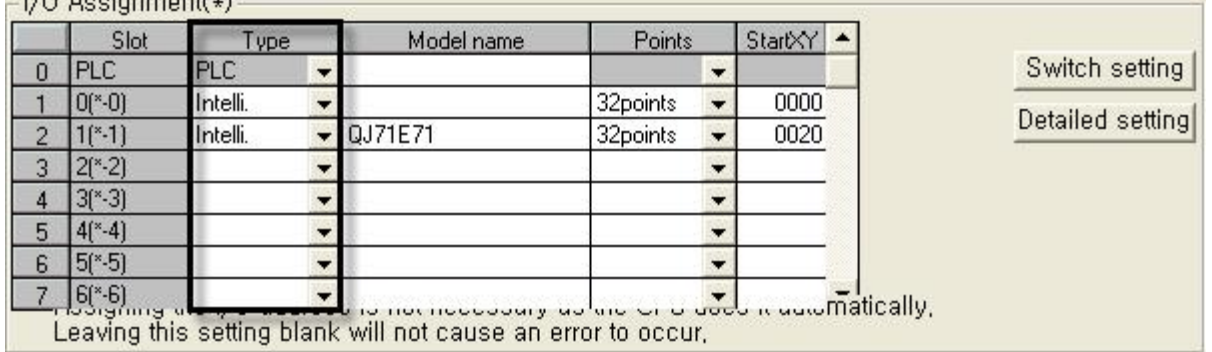

Leaving this setting blank will not cause an effor to occur,

**4.** 

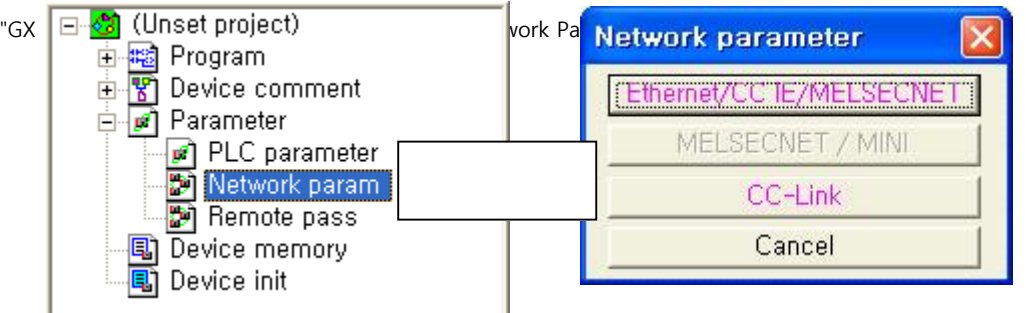

#### **5.** It is to set up [Network Parameter MNET/10H Ethernet Settings].

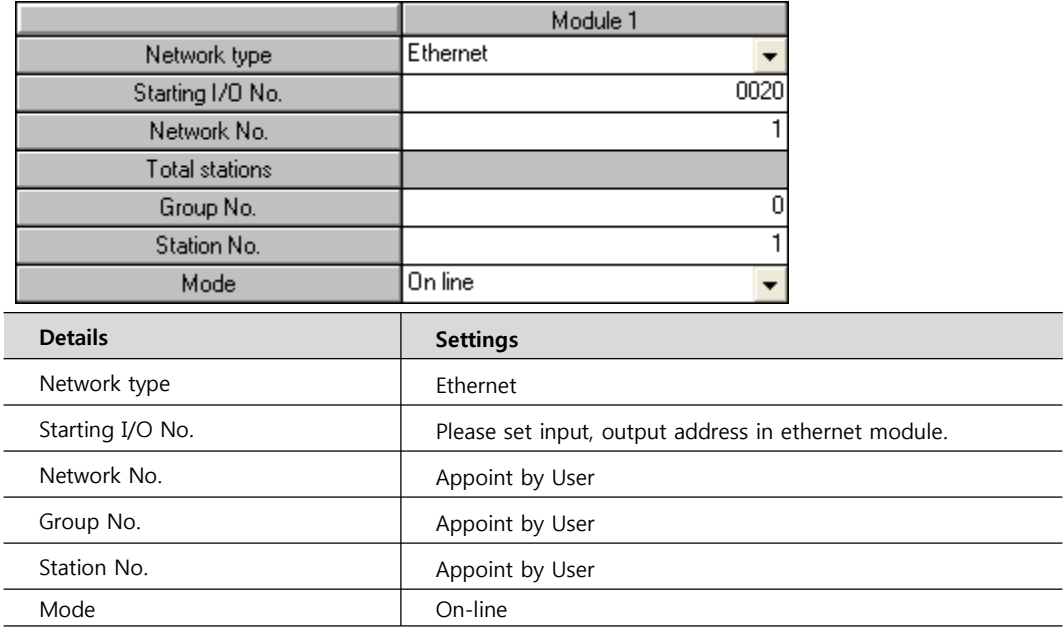

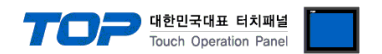

☞ Continue on the next page.

Touch Operation Panel **Operational settings Ethernet operations** Initial timing Communication data code **Tritial** setting - Initial timing<br>
C Do not wait for OPEN ( Communications<br>
impossible at STOP time )<br>
G Communication possible at STOP<br>
from \ **C** Binary code m C ASCII code Router relay parami IP address Send frame setting Station No. <- >>>>>IP information Input format  $DEC$  $\overline{\phantom{0}}$  $\bullet$  Ethernet(V2,0) FTP Parameters IP address  $\overline{192}$ 168  $\overline{0}$  $51$ C IEEE802.3 E-mail settings Interrupt setting Enable Write at RUN time TCP Existence confirmation setting-C Use the KeepAlive C Use the Ping Cancel End

TAN HOLELAND

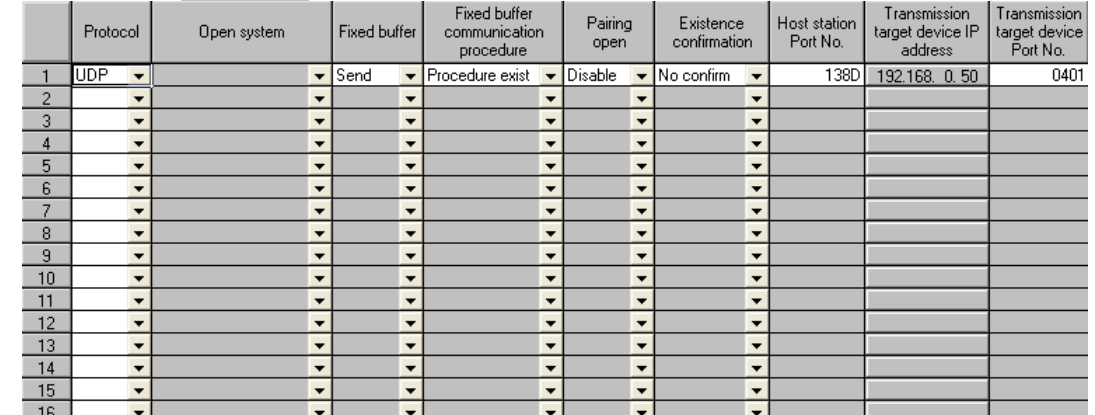

#### **6.** [Ethernet Operation Settings]

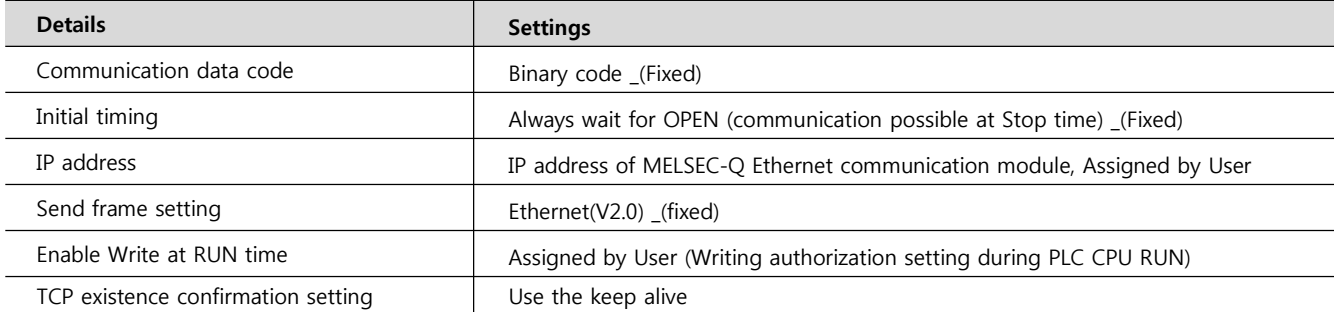

#### **7.** [Open Settings]

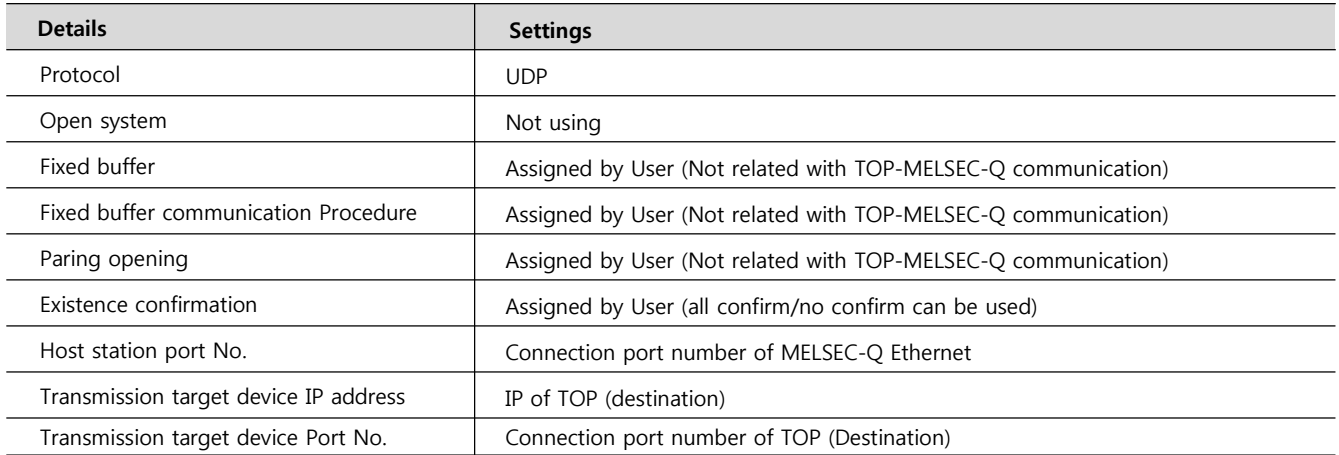

#### **8.** Please confirm if you need the settings below.

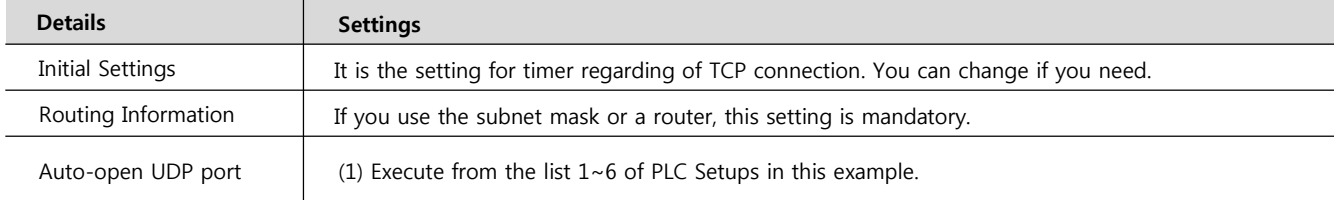

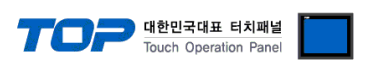

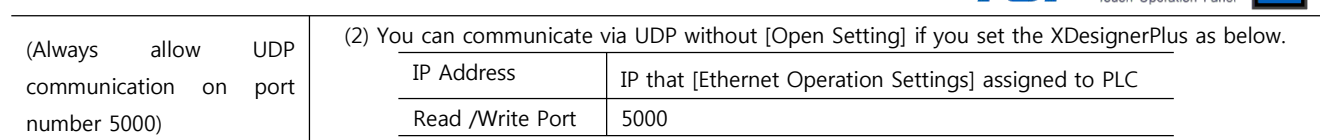

**9.** Please reset PLC after sending parameters that has been set from [Online] > [Write to PLC].

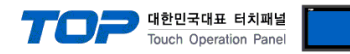

#### **3.2 Example of Settings 2**

Set the system as below.

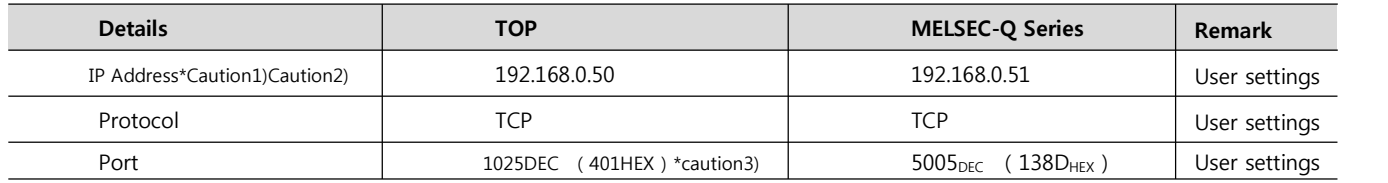

\*Caution1) TOP and external devices' network address (front part of IP address 192.168.000) has to be identical.

\*Caution2) Please do not use the same IP address in the same network.

\*caution3) this is only applicable when Fullpassive is selected in Open Settings.

#### **(1) XDesignerPlus setup**

After setting the below details in [Project > Project Settings], download the detailed settings using TOP tool.

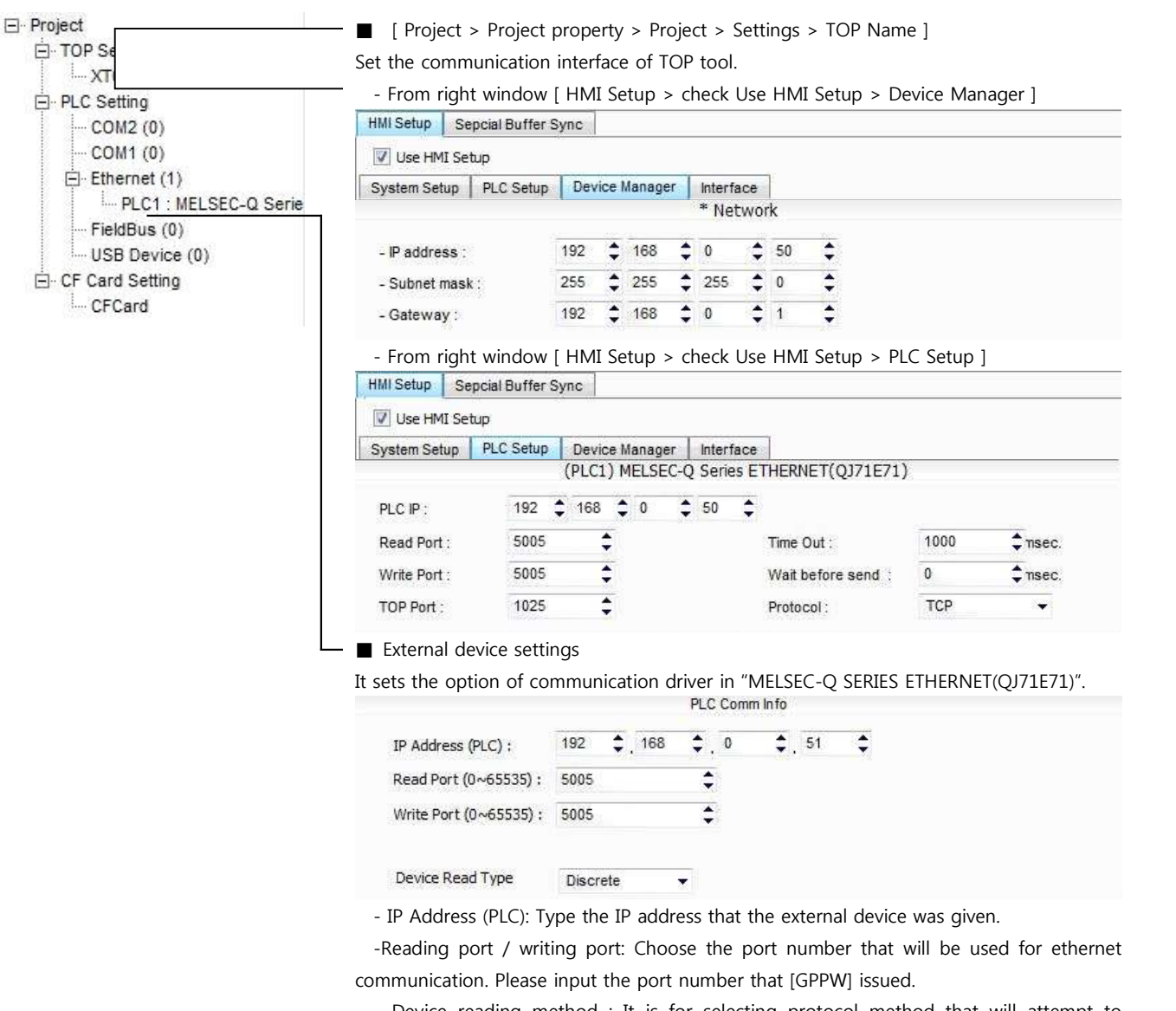

- Device reading method : It is for selecting protocol method that will attempt to communicate to external device.

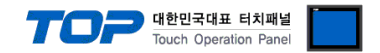

#### **(2) External device settings**

Please set up using MELSEC series Ladder Software "GX Developer" as below. Please refer the PLC user manual for more detailed information if you need.

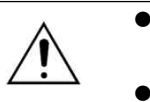

l TOP and external devices' network address (front 3 digits of IP address 192.168.000) must be identical.

Please do not use the same IP address in the same network.

**1.** From "GX Developer" project window, double click[Parameter] > [PLC parameter] to pop up [Q parameter setting] Dialog Box.

**2.** Please select [Q parameter setting] Dialog Box에서(in) [I/O Assignment] tab.

**3.** Please set the **[Type]** which the communication module is installed to "**Intelligent**" from [I/O Assignment(\*)] box.

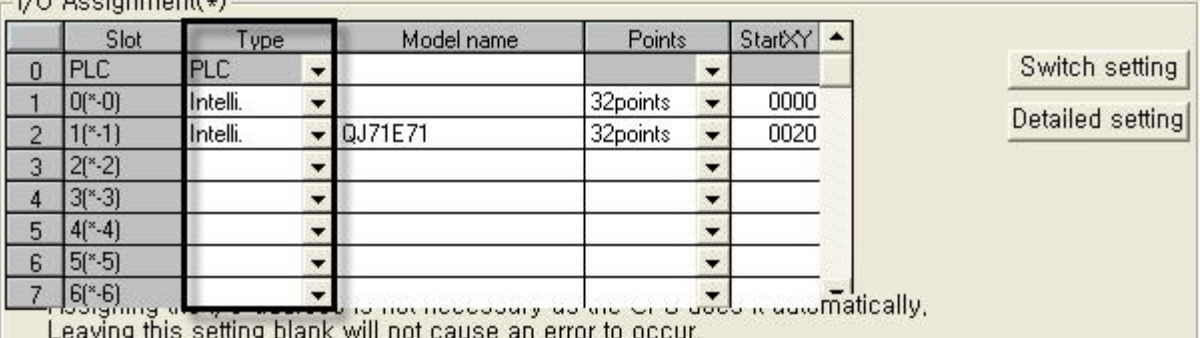

**4.** 

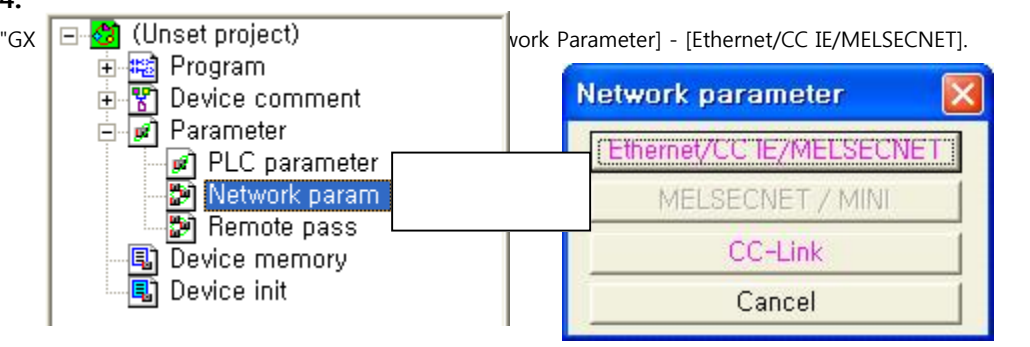

**5.** Set up [Network Parameter MNET/10H Ethernet Settings].

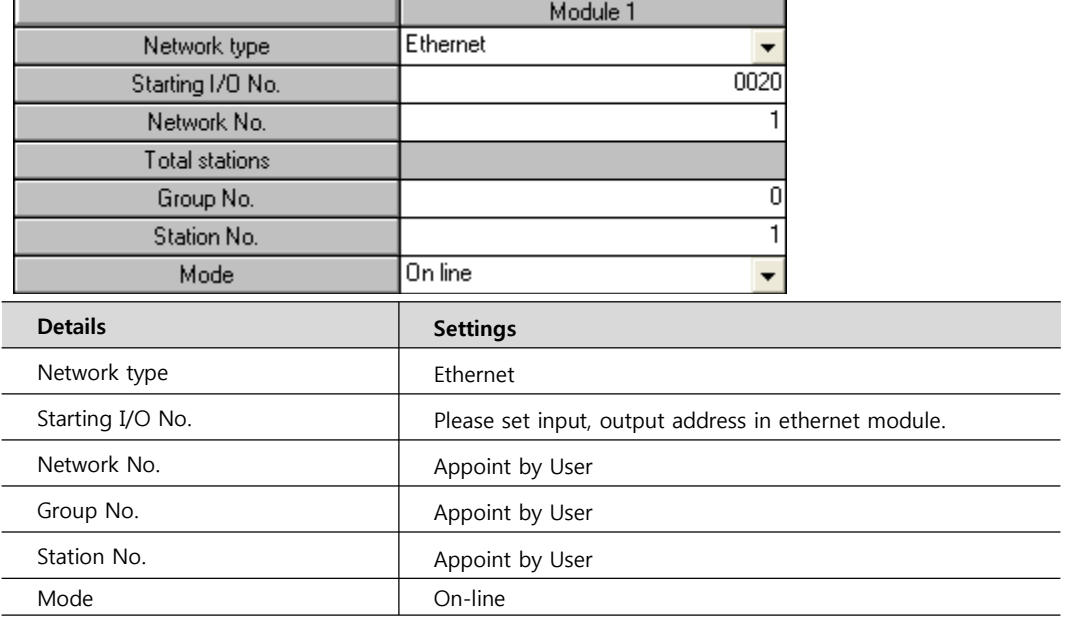

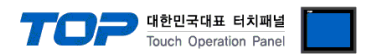

☞ Continue on the next page.

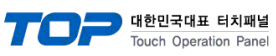

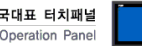

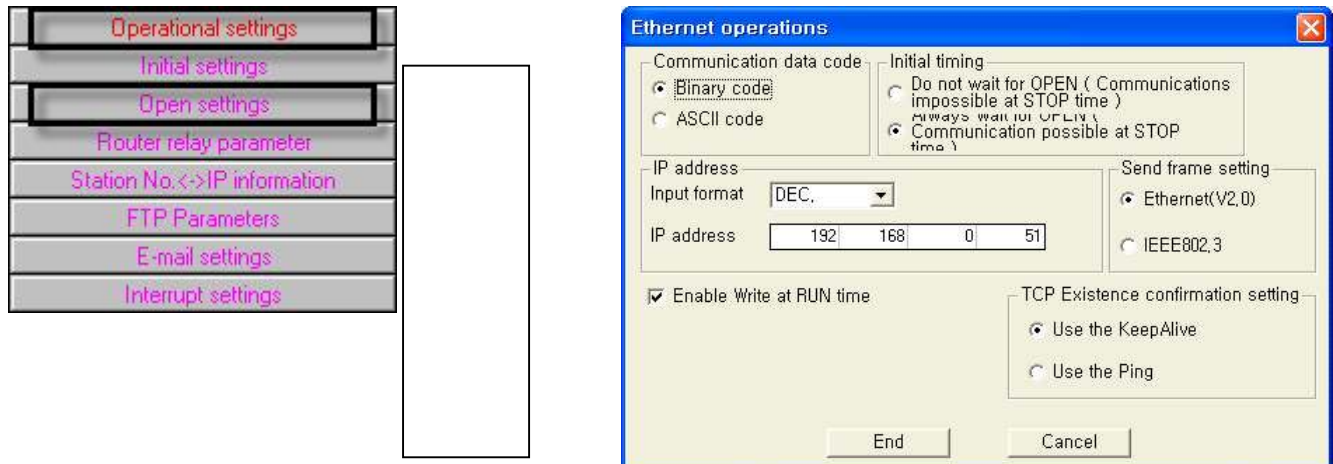

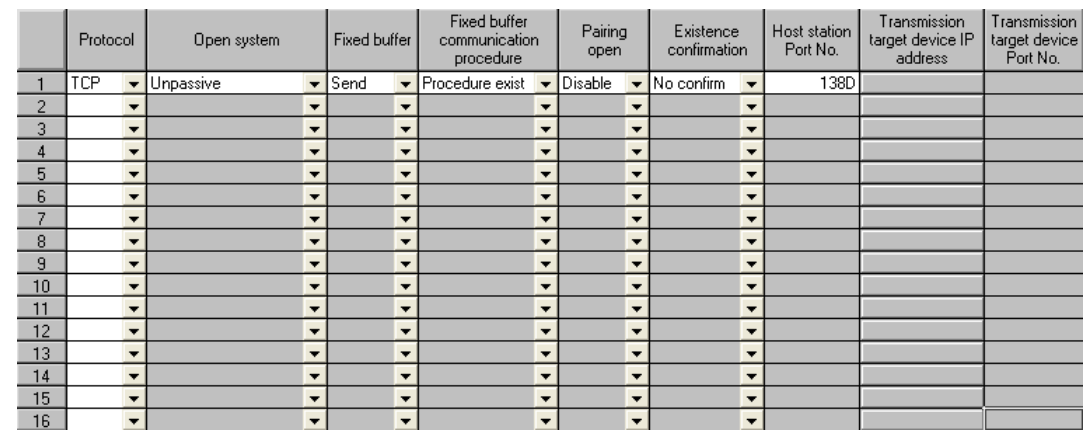

#### **6.** [Ethernet Operation Settings]

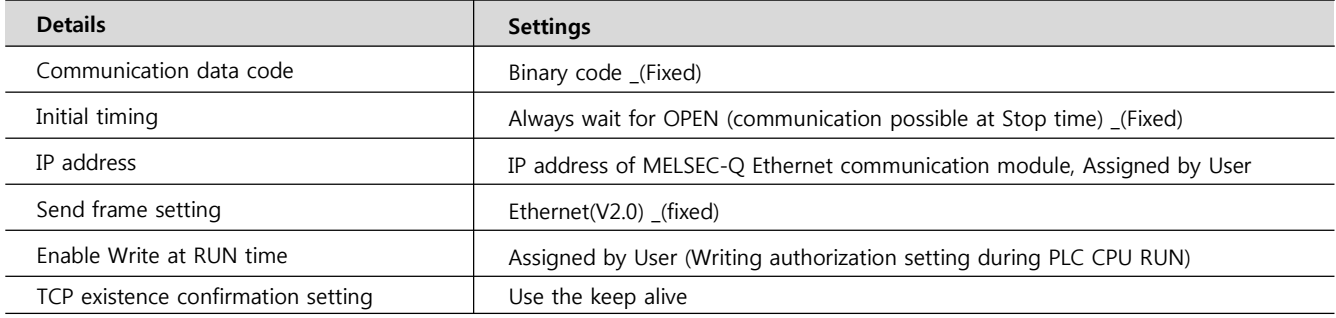

#### **7.** [Open Settings]

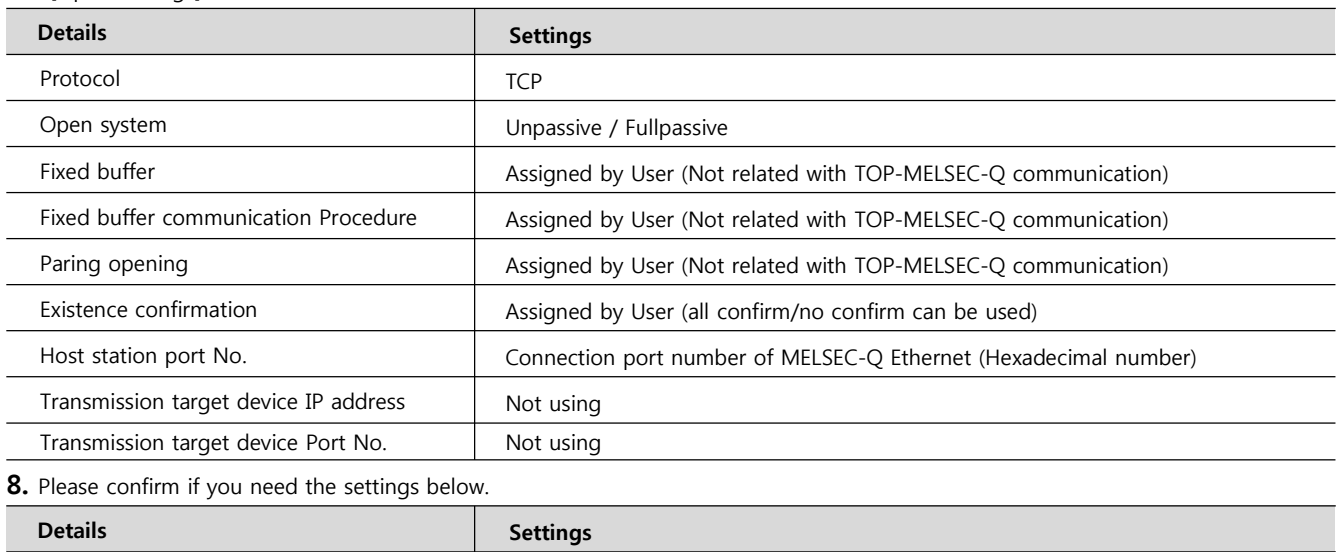

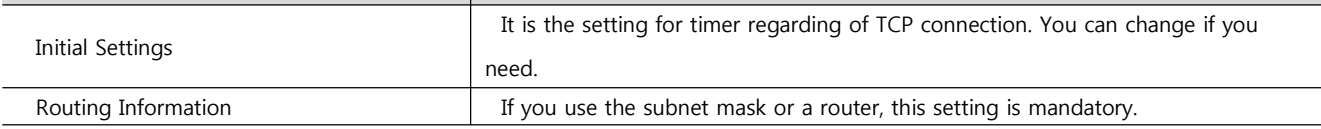

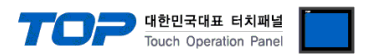

**9.** Please reset PLC after sending parameters that has been set from [Online] > [Write to PLC].

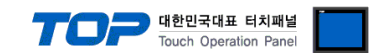

### **4. Communication settings details**

Communication settings are available at XDesignerPlus or TOP main menu. Communication settings must be identical with the external devices.

#### **4.1 XDesignerPlus settings details**

Select [Project > Project property] to show the below window.

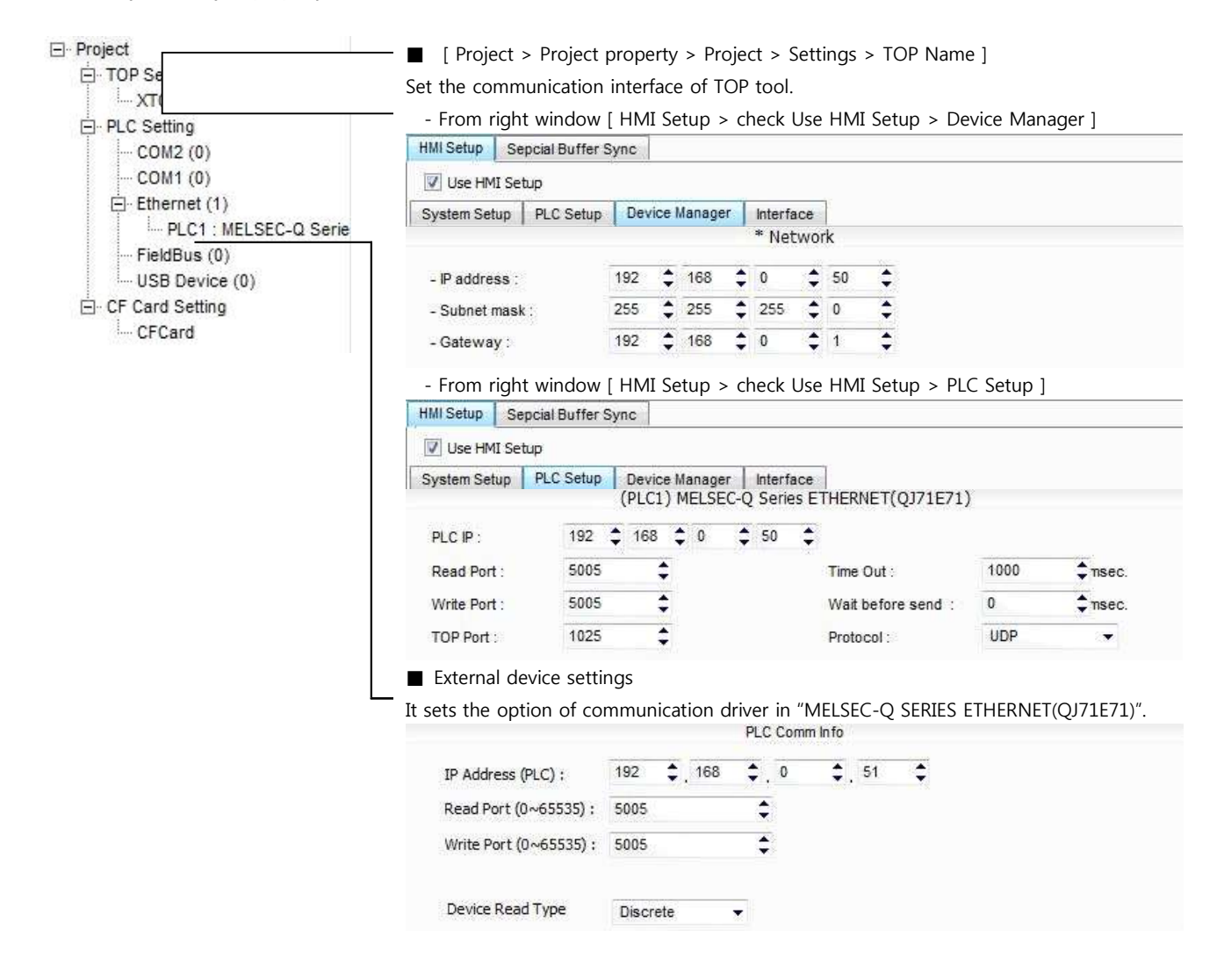

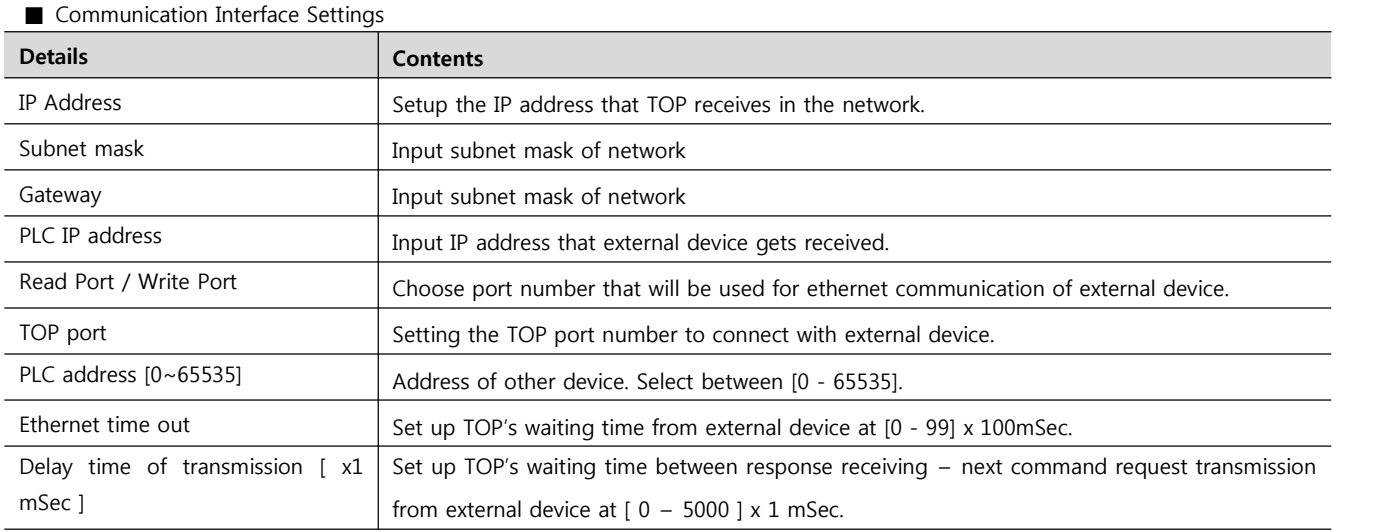

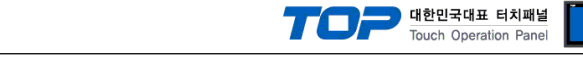

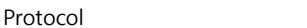

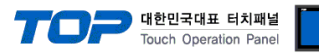

#### **4.2 TOP main menu setup item**

- When a buzzer is on during the power reset, touch 1 spot at the upper LCD to move to "TOP Management Main" display.

- Set up driver interface at TOP according to below Step1  $\rightarrow$  Step2.

(Press "TOP ethernet setup" in **Step 1** to change setup at **Step 2**.)

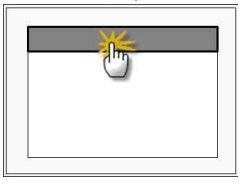

Step 1. [ PLC setup ] .Setup driver interface.

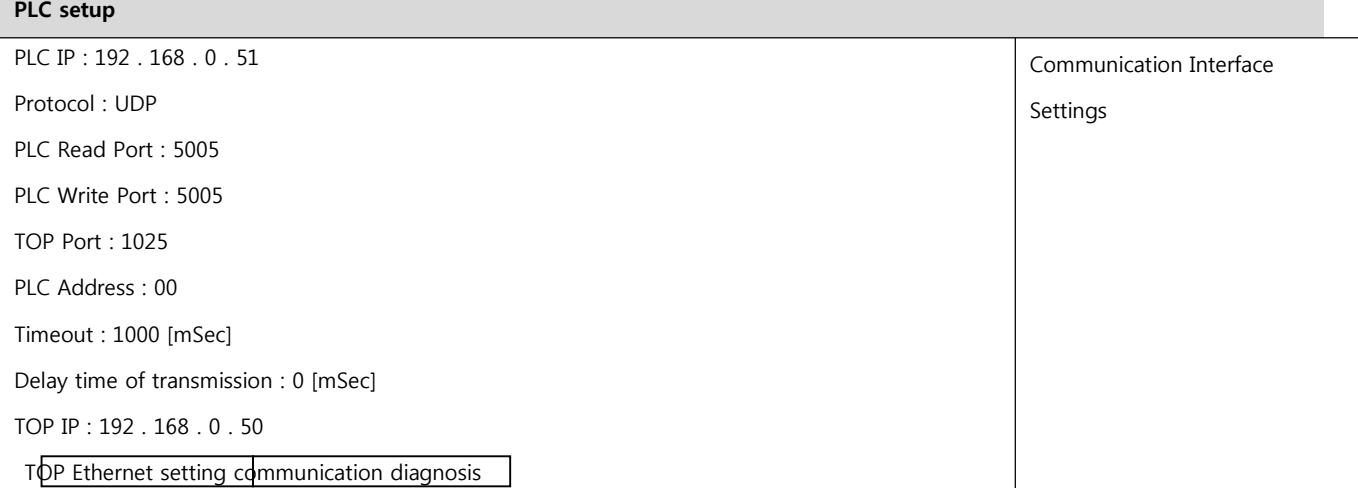

**Step 1–Reference.**

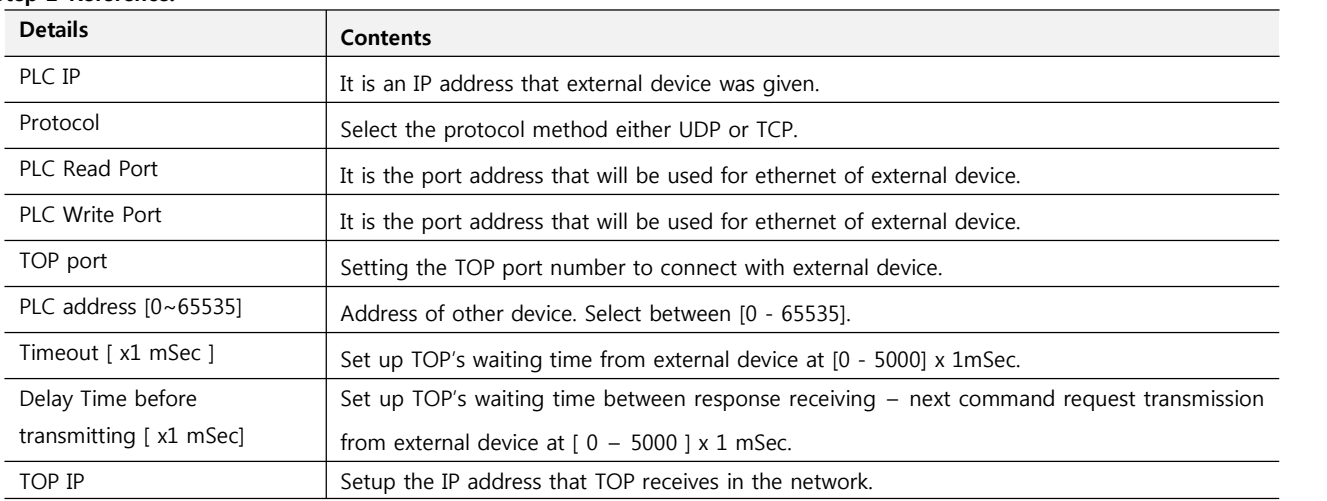

#### **Step 2**. [PLC Setup] > [TOP Ethernet Setup] - Setup the serial parameter of correspond port.

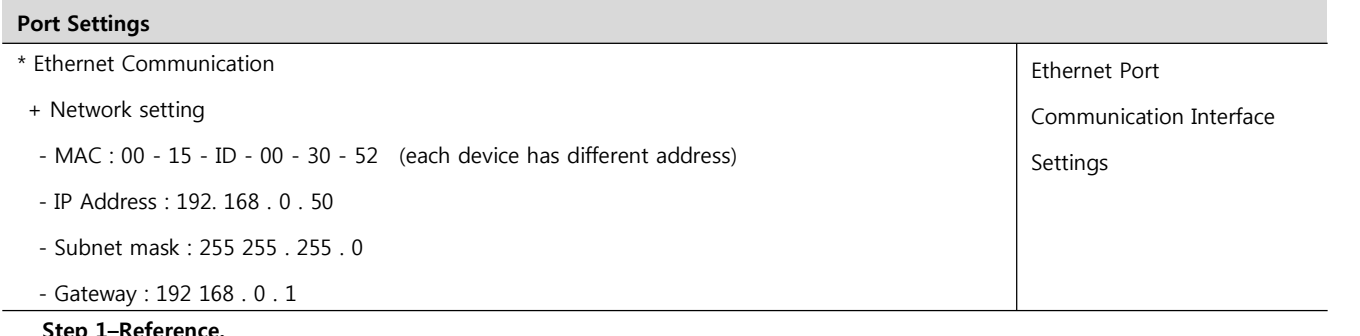

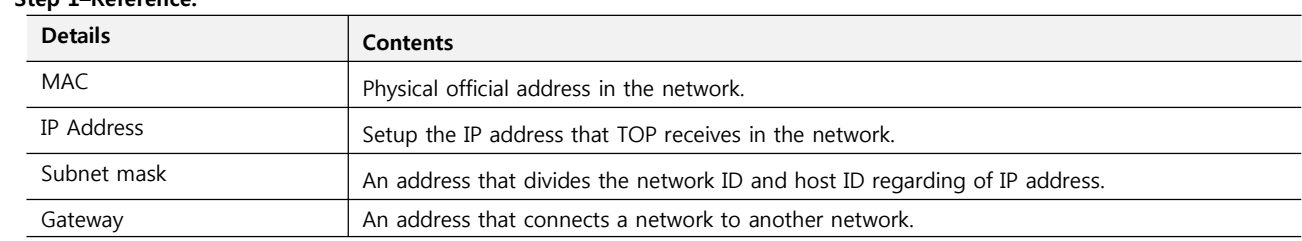

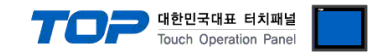

#### **4.3 Communication diagnosis**

■ TOP - Confirming interface setting condition between external devices<br>- Move to Menu by clicking the top side of LCD screen as resetting the power of TOP.

- [Main Menu >Communication setting] Confirm if detail in number 20~24 is identical to the setup information of "■Setup exercise 1".

- PLC Setup > Click the button in "Communication diagnosis" of TOP Ethernet.

- Diagnosis dialog box will pop up on the screen, you can judge by following informations that are shown on box no. 3 section.

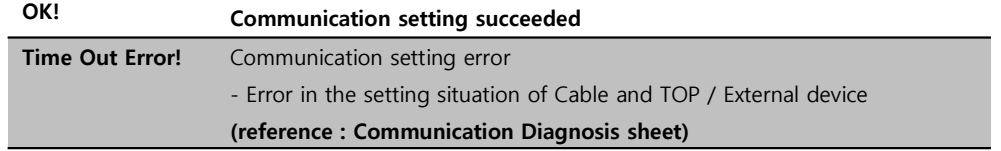

■ Communication Diagnosis Sheet<br>- Please refer to the information below if you have a problem between external devices and communication connection.

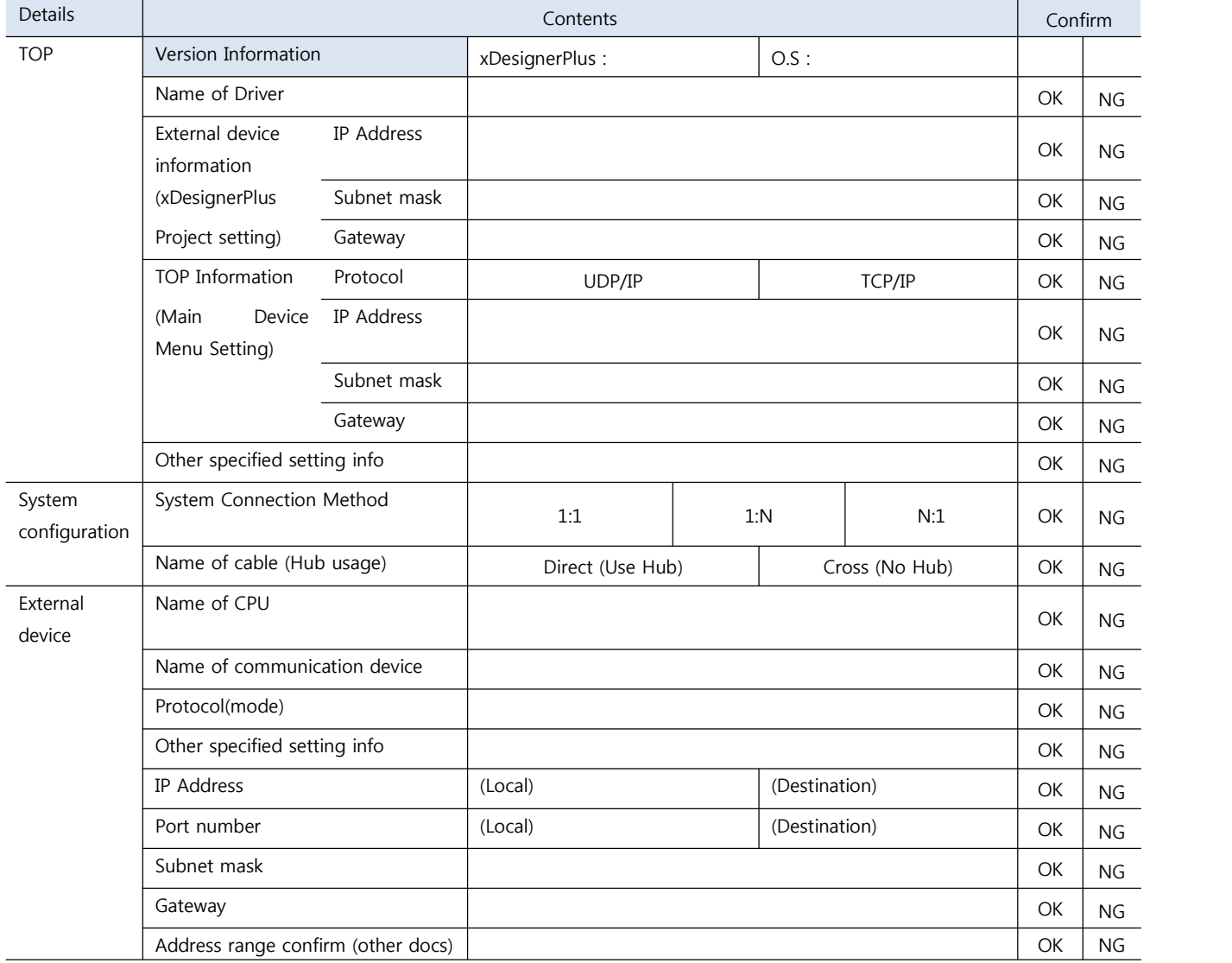

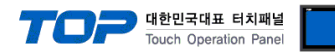

### **5. Support address**

Devices that are usable with TOP is as below.

There might be difference in the range of device (address) by type / series of CPU module TOP series supports the maximum address range that external device series use Please refer each CPU module user manual carefully for devices that you desired to use to prevent not getting out of range.

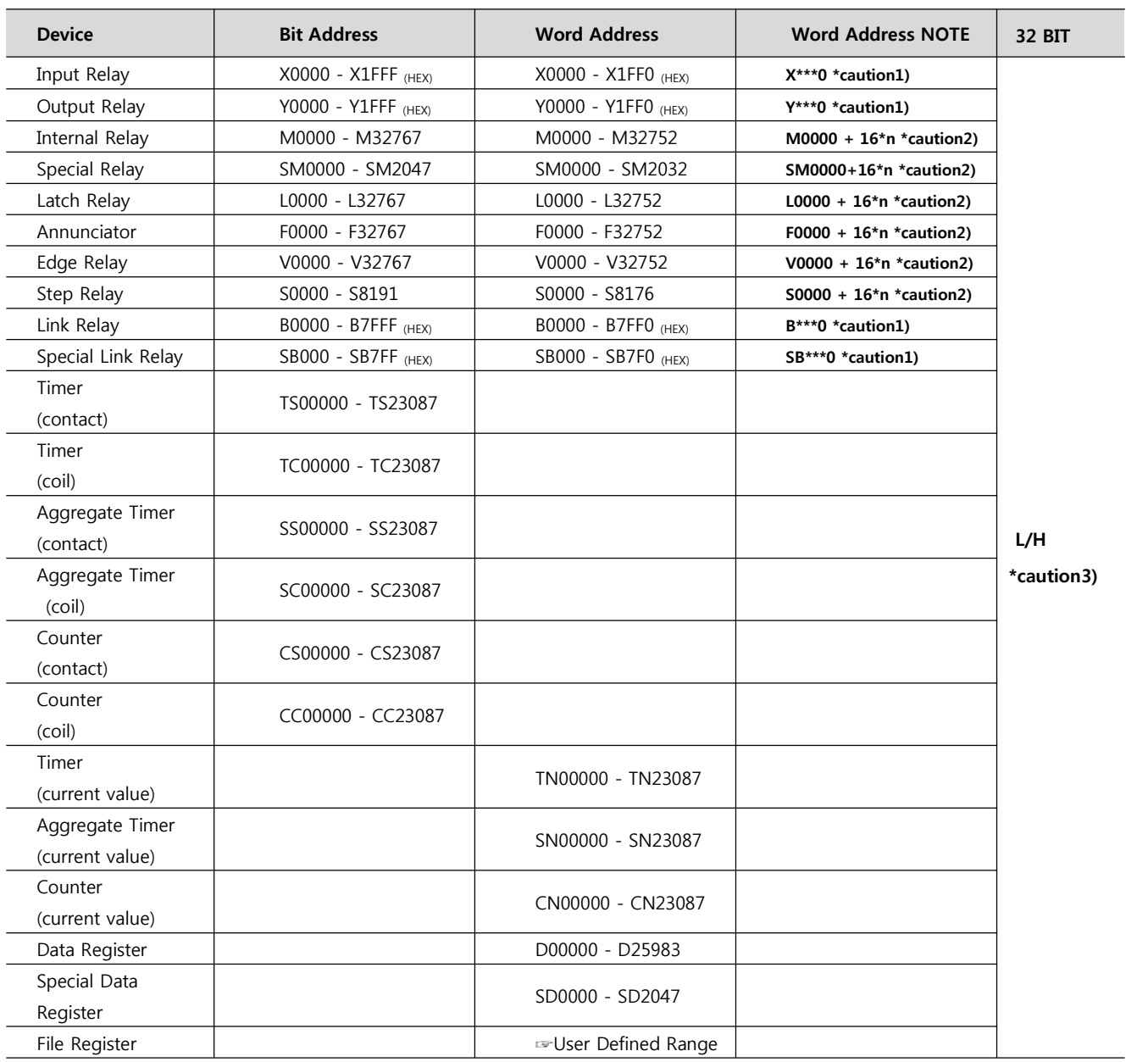

\*Caution1) If the bit address is hexadecimal number '0~F', starting bit 0 bit shall be used as word address.

\*Caution2) If the bit address is decimal number, it shall be used as word address by every value of '16'.

\*Caution3) The address will be saved where the 16BIT data which is subordinate to 32BIT data monitor registered and super

ordinate 16BIT data will be saved right after the address that is monitor registered. Ex) If 32BIT data, hexadecimal data 12345678 is saved to the address number D00100, it shall be saved with 16BIT device address as below.

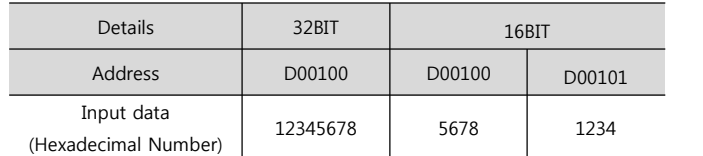